# **Change a Calendar Day or Daily Routine**

Last Modified on 2021-11-23

*Appliesto: Premium Members*

*Parent's app: iOS or Android*

*Article type: Advanced options*

# **Change Filtering by Day or Time**

Is your Child home from school today and is restricted by the School day scheduled routine? Parents can make a temporary change a Child's access by changing the day in theCalendar. Parents can also change multiple days or only change the Routine times in a single day.

### **Change a Single Day**

Change an entire day from a School Day to a Rest Day. Or, do the opposite. For example, you may want to give yourChild a Rest Day schedule when they have a sick day.

From the Parent's phone or tablet:

1. In **Family**,tap on *your Child'sicon*

- 2. Go down the screen
- 3. Tap **Calendar**
- 4. Tap on a day in the calendar
- 5. Tap **CHANGE TO REST DAY**
- 6. Dates are color coded *Gray* is a Rest Day *Light Blue* is a School Day *Dark Blu*e or*Dark Gray* is today

### **Change Multiple Days**

Give yourChild a better schedule during their school break.Change a several days in a row to Rest Days. (You can change days to the School Day routine, too.)

From a Parent's phone or tablet:

- 1. In **Family**,tap on *your Child'sicon*
- 2. Go down and tap **Calendar**
- 3. Tap **ADD REST DAYS**
- 4. Enter the *start date* and *end date* for the school break
- 5. Tap **SAVE**
- 6. Note the *RestDays* are displayed in gray *Light Blue* is a School Day

*Dark Blu*e or*Dark Gray* is today

#### **Change the Routine for a Single Day**

Rather than changing yourChild's regular daily Routine, you can edit a specific date.

For example, your Child isn't good at sticking to the study schedule. On the day they are staying with their grandparent, you edit the schedule to ensure their Devices are in Study time.

From a Parent's phone or tablet:

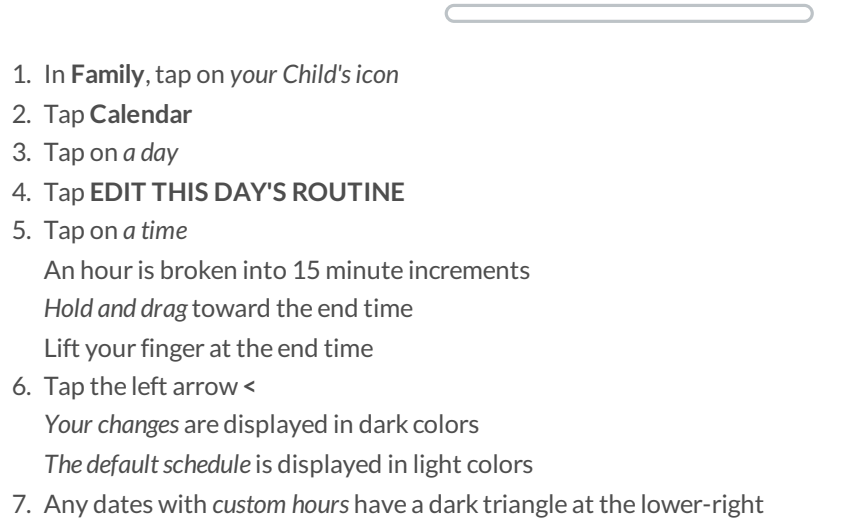

Your Child's temporary changes are available within 2 minutes or less of their Devices connecting to the Internet.